# **Инструкция по работе с Инфоматом**

На 30 листах

# Оглавление

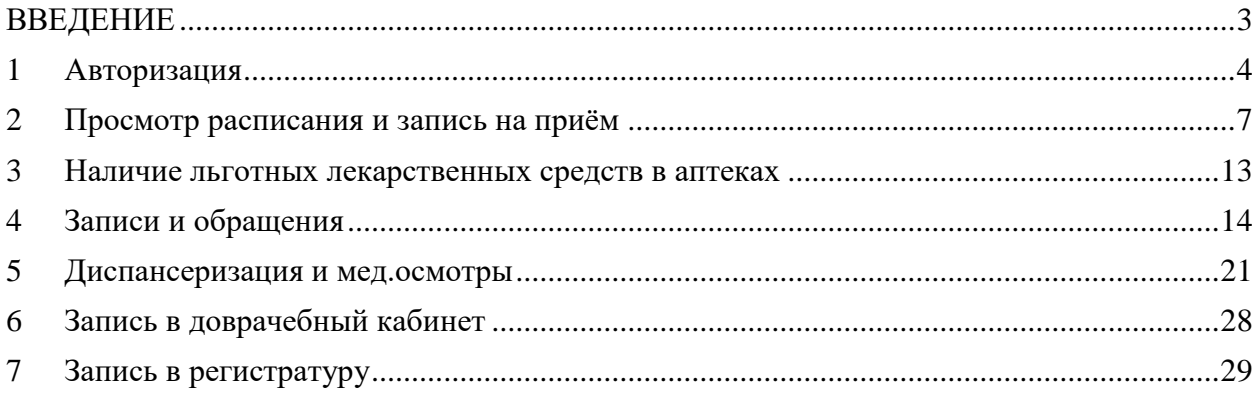

## <span id="page-2-0"></span>**ВВЕДЕНИЕ**

Информационный терминал (далее – Инфомат) предназначен для самостоятельной записи пациента на прием к врачу, в регистратуру, а также для ознакомления пациента с расписанием работы врачей учреждения, своей историей обращений к ним и оценки качества оказанных услуг.

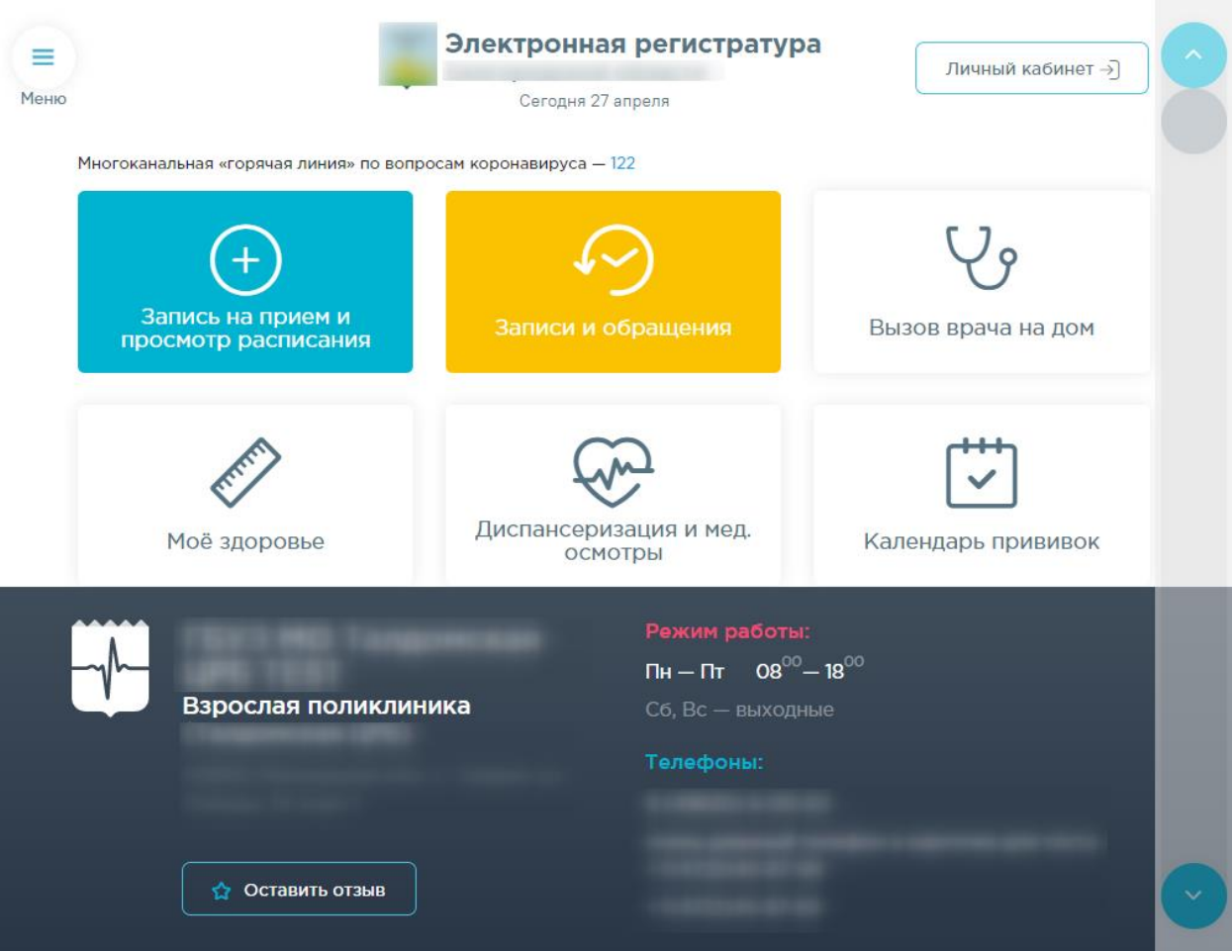

Рисунок 1. Главная страница Инфомата

Страница состоит из двух блоков: функционального и информационного. В области функционального блока расположены кнопки для выполнения определенных функций (записи на прием, в регистратуру и т.п.). Состав функционального блока определяется настройками в конкретном учреждении. В информационном блоке отображается следующая информация о медицинской организации:

- Наименование;
- $A$ дрес;
- Режим работы;
- Контактный телефон.

# <span id="page-3-0"></span>**1 АВТОРИЗАЦИЯ**

Для того чтобы иметь возможность записаться к врачу и просмотреть историю своих записей и обращений, необходимо авторизоваться в Инфомате. Для этого нужно нажать

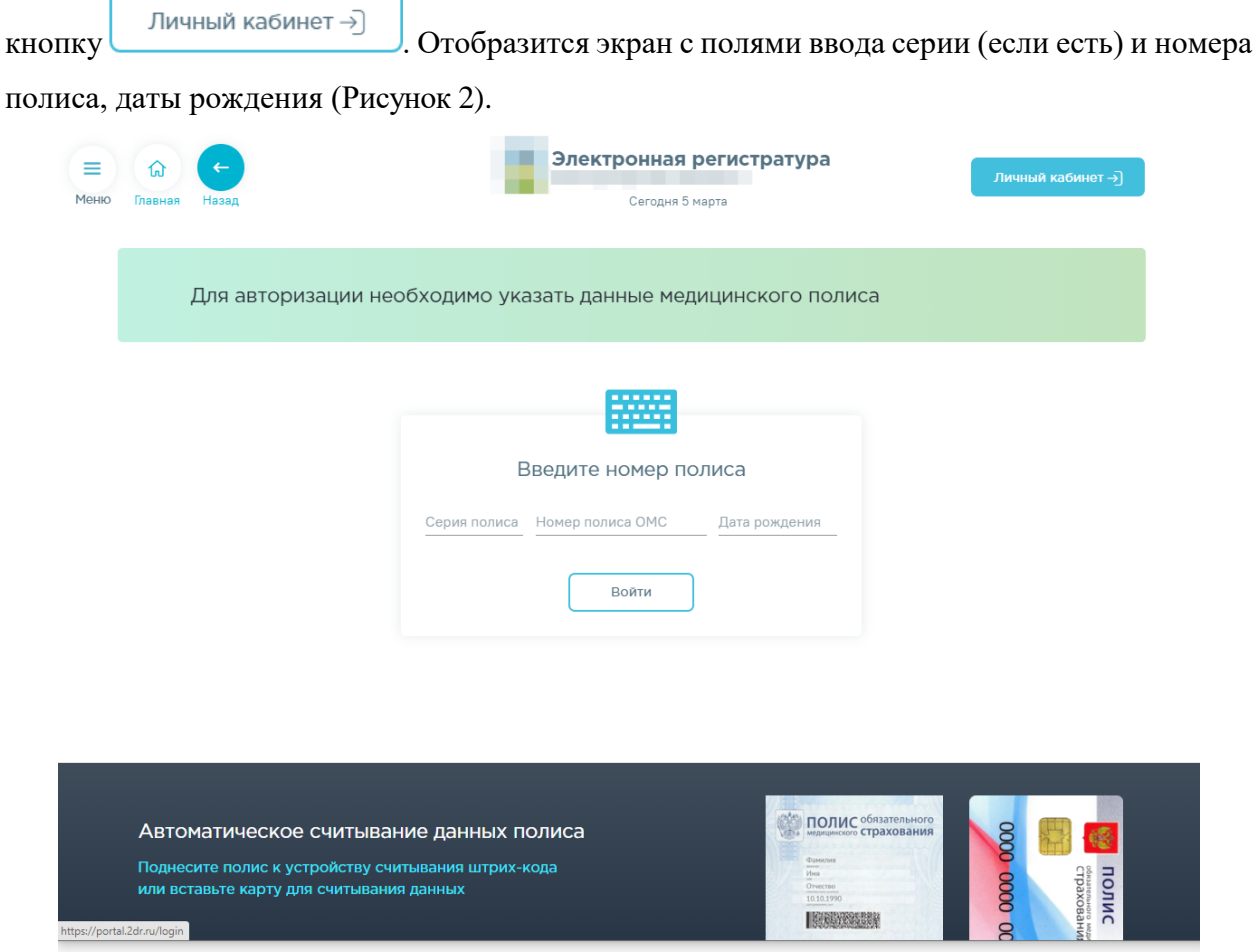

Рисунок 2. Экран авторизации в Инфомате

<span id="page-3-1"></span>Данные поля можно заполнить автоматически при помощи сканера штрих-кода, расположенного на полисе. Если считать данные полиса автоматически не удается, то поля необходимо заполнить вручную [\(Рисунок 3\)](#page-4-0).

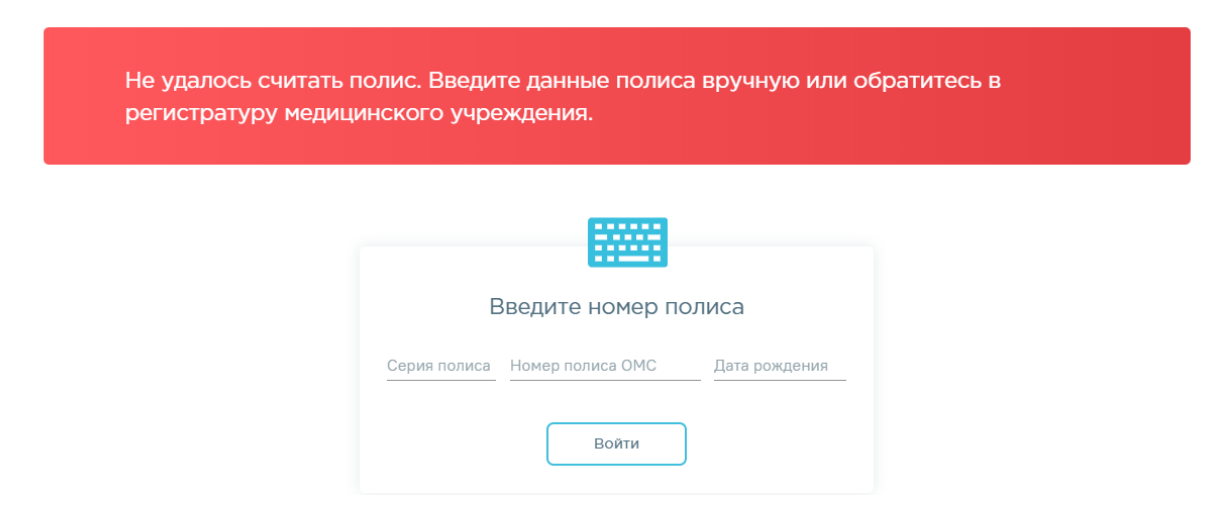

Рисунок 3. Сообщение о необходимости ручного ввода данных полиса

<span id="page-4-0"></span>При нажатии на поле ввода серии, номера полиса или даты рождения на экране появится клавиатура, при помощи которой и нужно ввести цифры [\(Рисунок 4\)](#page-4-1).

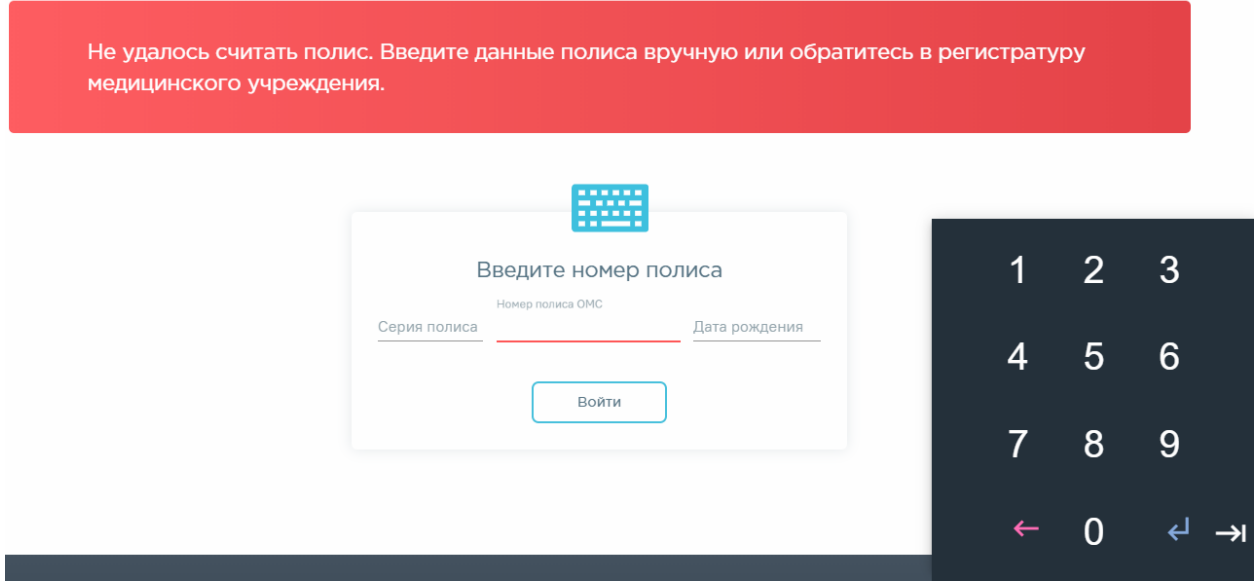

Рисунок 4. Клавиатура на экране для ввода данных полиса

<span id="page-4-1"></span>После ввода номера полиса дата рождения указывается автоматически, но ее можно ввести и вручную.

Если введена неверная цифра, то ее можно удалить нажатием кнопки Киневести

заново. После ввода данных полиса и даты рождения для входа необходимо нажать Отобразится главный экран Инфомата. В правом верхнем углу экрана отобразится номер полиса авторизованного пациента [\(Рисунок 5\)](#page-5-0).

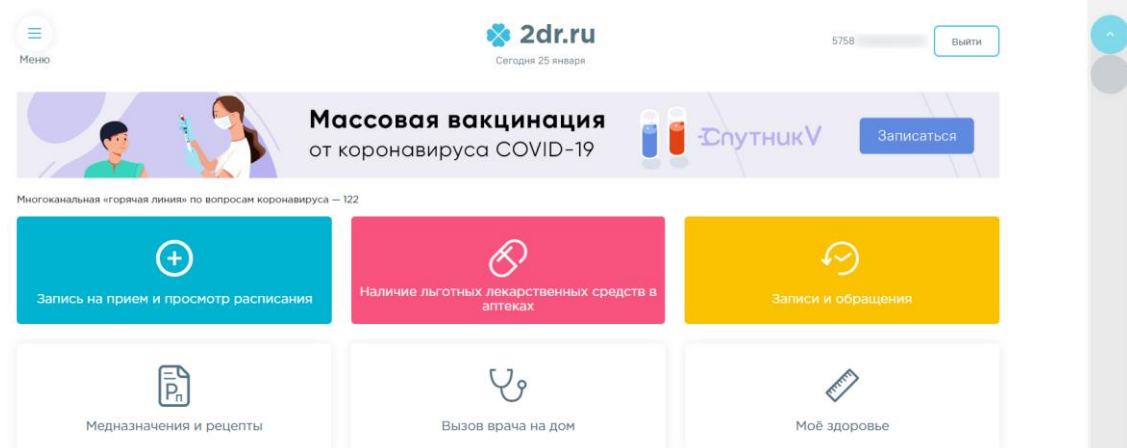

Рисунок 5. Экран с данными авторизованного пациента

<span id="page-5-0"></span>На главном экране расположены кнопки:

- меню;
- просмотра расписания и записи на приём;
- просмотра истории обращений;
- выбора диспансеризации и мед.осмотра
- печати талона в регистратуру;
- печати талона в доврачебный кабинет;
- отзыва о качестве оказанных услуг;
- выхода из Инфомата.

Для просмотра списка доступных действий в меню нужно нажать кнопку . Появится панель со списком доступных действий, которая дублирует доступные действия на главном экране. Состав функционального блока определяется настройками в конкретном учреждении.

 $\equiv$ 

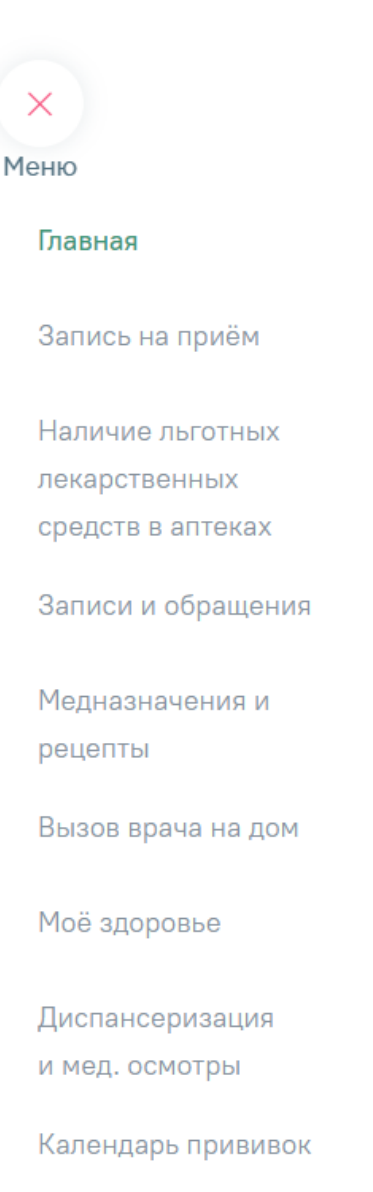

Рисунок 6. Панель меню действий

<span id="page-6-1"></span>Для закрытия меню необходимо нажать  $\times$ .

# <span id="page-6-0"></span>**2 ПРОСМОТР РАСПИСАНИЯ И ЗАПИСЬ НА ПРИЁМ**

Для просмотра расписания и записи на приём к врачу нужно нажать кнопку «Запись на приём и просмотр расписания» на главном экране или выбрать пункт «Запись на приём» в меню. После нажатия кнопки просмотра расписания на главном экране отобразится экран выбора специализации врача [\(Рисунок 11\)](#page-8-0). После выбора пункта «Запись на приём» в меню отобразится экран выбора населённого пункта [\(Рисунок 7\)](#page-7-0).

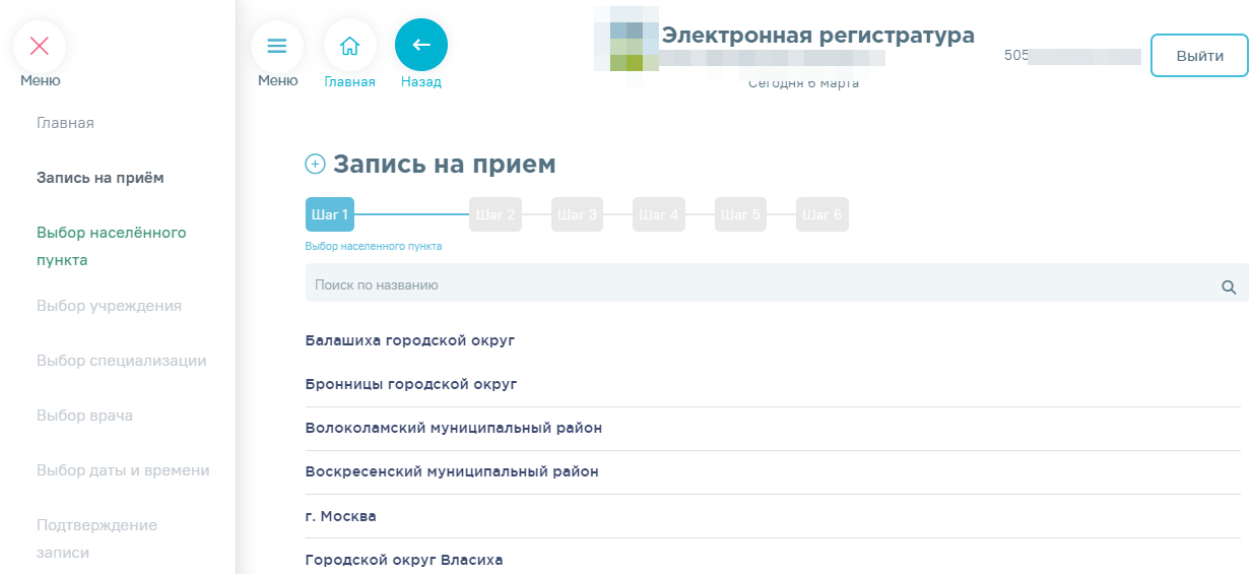

#### Рисунок 7. Выбор населённого пункта

<span id="page-7-0"></span>Перечень населённых пунктов выводится в алфавитном порядке. Найти требуемый населенный пункт можно при помощи поля поиска, расположенного над списком. Необходимо ввести наименование (или его часть) населенного пункта. Для выбора населённого пункта нужно нажать по нему. Отобразится список учреждений выбранного населённого пункта [\(Рисунок 8\)](#page-7-1). При необходимости можно вернуться к любому

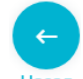

предыдущему шагу при помощи кнопки .

### **+ Запись на прием**

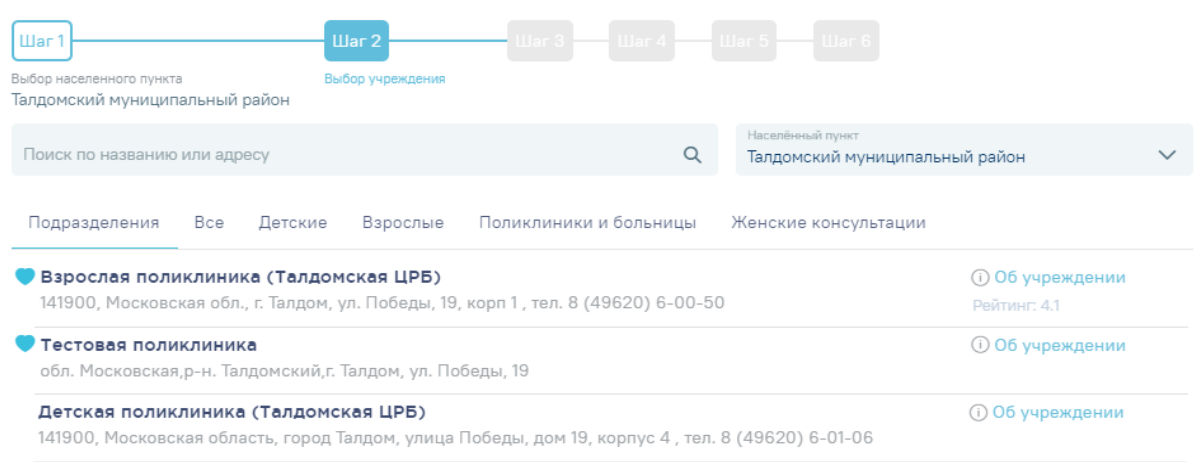

#### Рисунок 8. Выбор учреждения

<span id="page-7-1"></span>По умолчанию выводится список всех медицинских учреждений выбранного населенного пункта, запись в которые доступна через Инфомат. Список учреждений можно отфильтровать по следующим параметрам: детские, взрослые, поликлиники и больницы, женские консультации, родильные дома. Для просмотра отфильтрованного списка следует нажать по вкладке с соответствующим названием [\(Рисунок 9\)](#page-8-1).

## **+ Запись на прием**

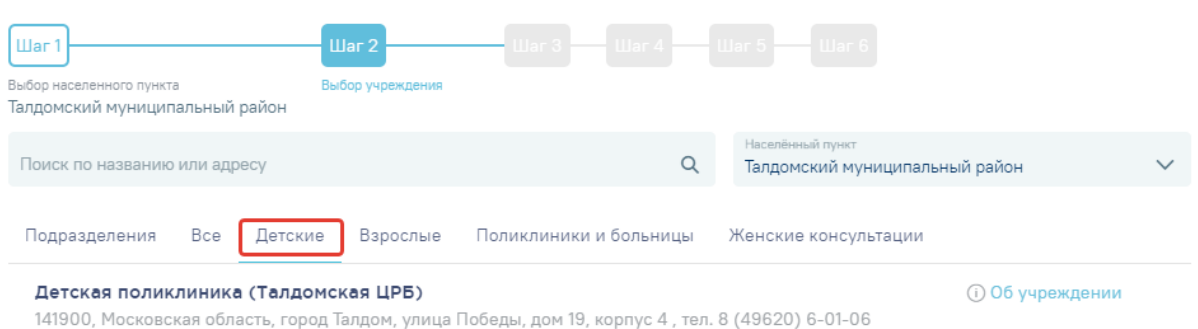

### Рисунок 9. Отфильтрованный по типу список учреждений

<span id="page-8-1"></span>В начале списка отображаются медицинские учреждения, в которых у пациента

заведена электронная медицинская карта (ЭМК) - они отмечены иконкой сердца Записаться на прием к врачу можно только в то учреждение, в котором заведена ЭМК. При попытке записаться в другое учреждение на последнем шаге будет выдано информационное сообщение [\(Рисунок 10\)](#page-8-2).

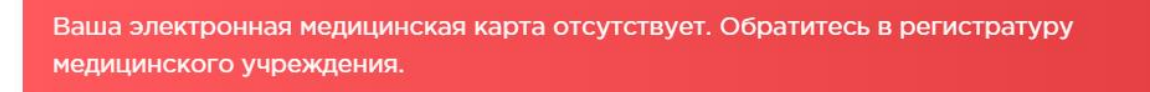

Рисунок 10. Сообщение об отсутствии ЭМК в учреждении

<span id="page-8-2"></span>После выбора учреждения отобразится список доступных специализаций [\(Рисунок](#page-8-0)  [11\)](#page-8-0).

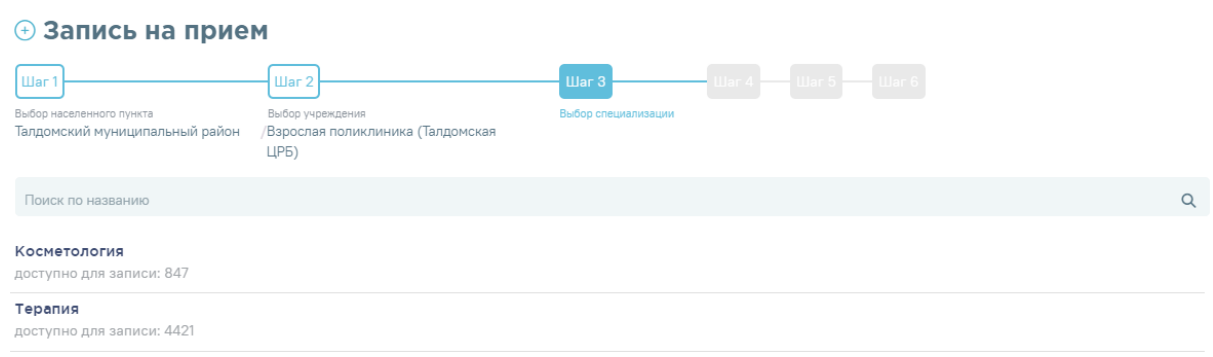

#### Рисунок 11. Выбор специализации

<span id="page-8-0"></span>Для прокрутки экрана вверх и вниз нужно воспользоваться полосой прокрутки,

расположенной справа: для прокрутки вниз следует нажимать кнопку , для прокрутки

вверх  $-\sqrt{2}$ . Также можно прокручивать экран, нажав и не отпуская кнопку

Специализацию можно искать по названию. Для этого нужно в поле поиска,

расположенное над списком специализаций, ввести ее наименование и нажать  $\vert$ 

Для выбора специализации нужно нажать по ней. Загрузится экран со списком врачей выбранной специализации и сеткой расписания [\(Рисунок 12\)](#page-9-0).

#### **+ Запись на прием**

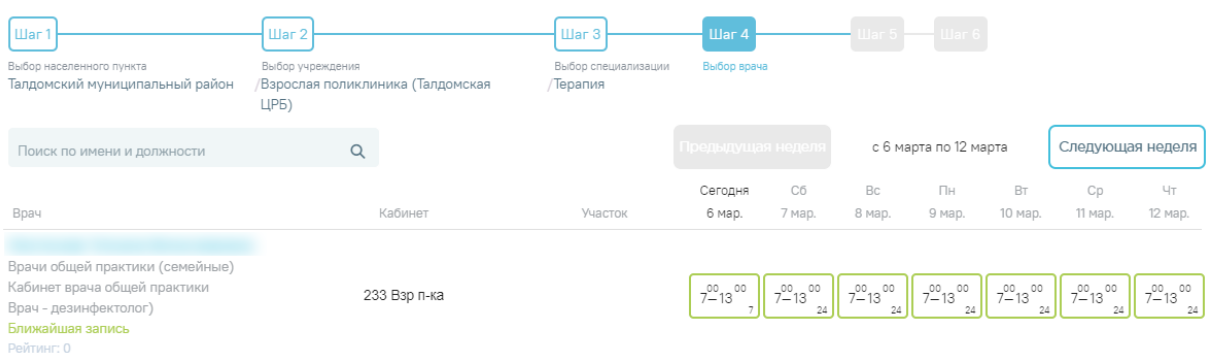

Рисунок 12. Список врачей выбранной специализации и сетка расписания

<span id="page-9-0"></span>В строке с нужным врачом следует выбрать день приёма. Доступные для записи дни выделяются зеленой рамкой. Для выбора дня следует нажать по такой активной ячейке в зеленой рамке [\(Рисунок 13\)](#page-9-1).

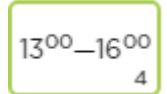

Рисунок 13. Активная ячейка расписания

<span id="page-9-1"></span>Активная ячейка – это ячейка, доступная для записи пациента на прием к врачу. В ячейке указывается время работы врача в данный день, в правом нижнем углу ячейки указывается количество свободных талонов на прием.

После выбора дня приема отобразится расписание выбранного врача на выбранный день [\(Рисунок 14\)](#page-9-2).

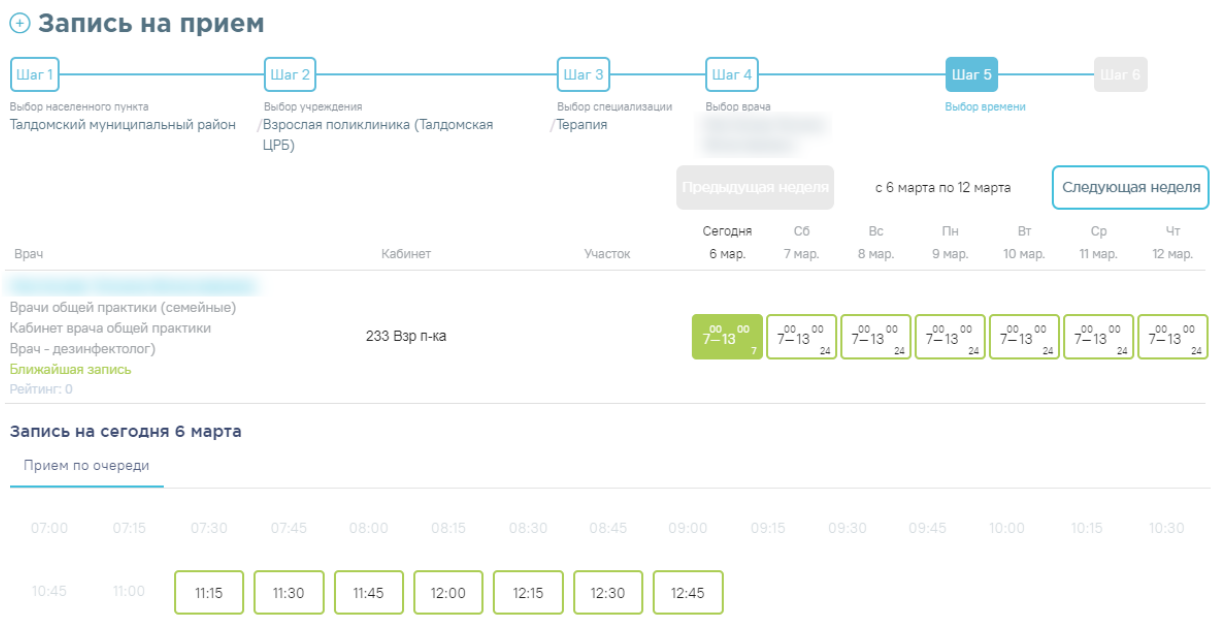

### <span id="page-9-2"></span>Рисунок 14. Расписание приёма врача на выбранную дату

Следует нажать ячейку с подходящим временем приема. Отобразится экран, на котором необходимо выбрать, кого вы собираетесь записать на прием: себя или другого

человека. По умолчанию активна вкладка . Для записи на прием себя необходимо подтвердить запись, нажав кнопку «Подтвердить» [\(Рисунок 15\)](#page-10-0).

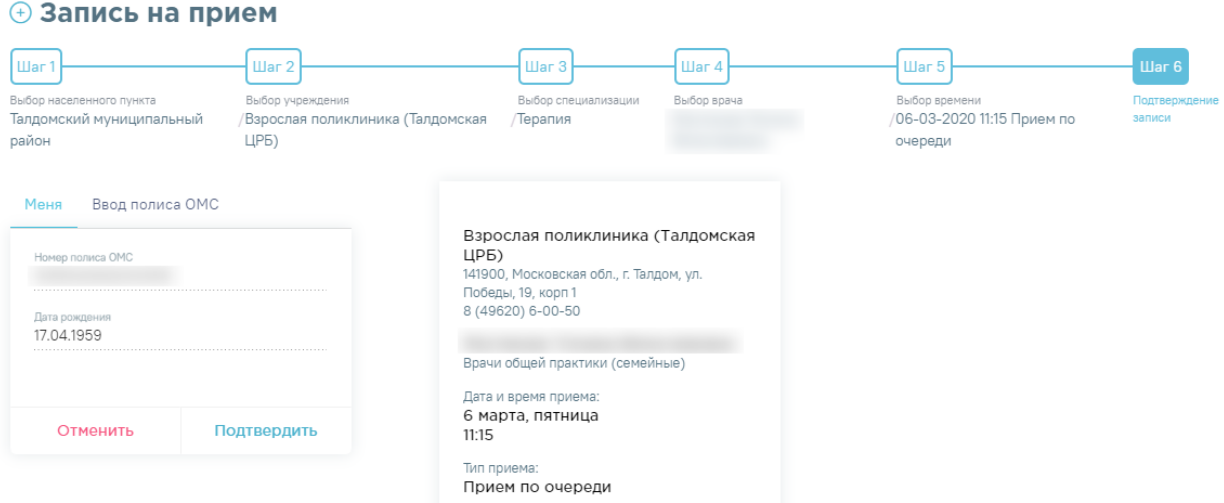

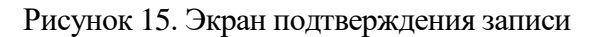

<span id="page-10-0"></span>Запись будет осуществлена. Отобразится сформированный талон на приём к врачу [\(Рисунок 16\)](#page-10-1).

<span id="page-10-1"></span>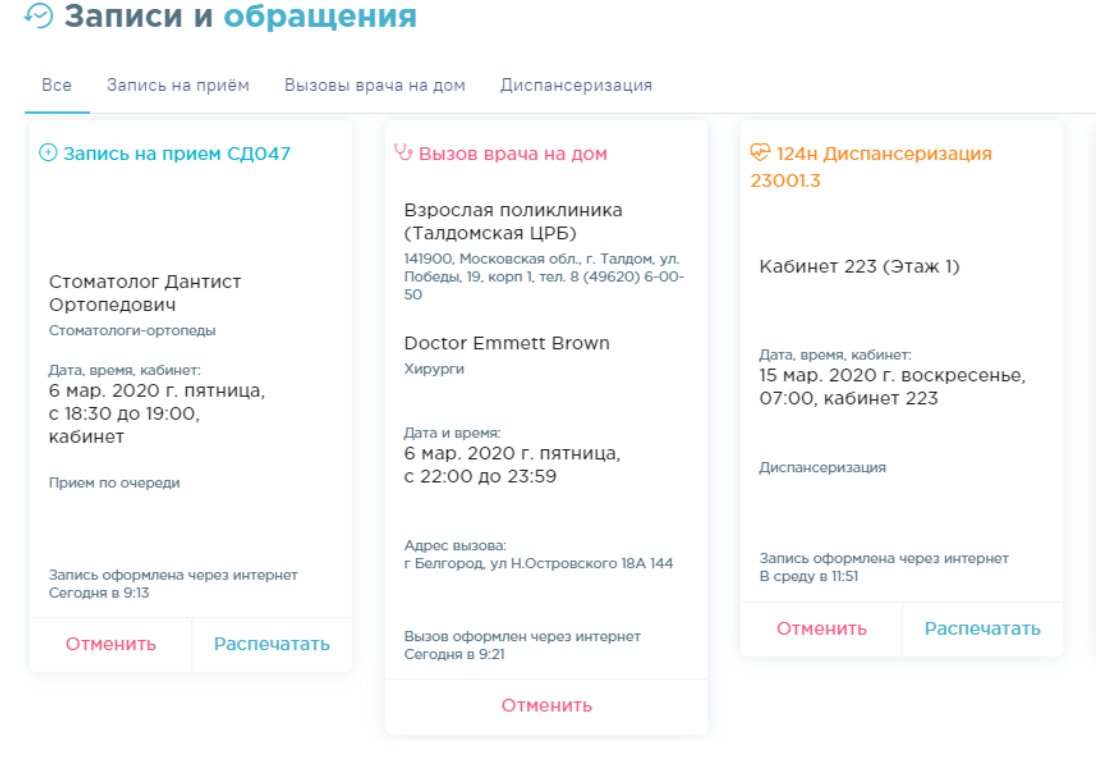

Рисунок 16. Сформированный в результате записи талон на приём

Для печати талона на приём из Инфомата нужно нажать кнопку **Распечатать** . Талон

## будет распечатан.

|                                                                                                    | Возьмите распечатанный талон!<br>315<br>Выйти                                                                                                    |
|----------------------------------------------------------------------------------------------------|----------------------------------------------------------------------------------------------------|
| Главная Наза.<br>$\odot$ Записи и обращения                                                         | Геголня 7 лекабря, пятница<br>$\odot$ Запись на прием КЕ006.2<br>ОГБУЗ «Городская больница<br>№ 2 г. Белгорода»<br>обл. Белгородская, г. Белгород,<br>ул. Губкина, 46 |
| $\odot$ Запись на прием КЕОО6.2                                                                     | врач-аллерголог-иммунолог                                                                                                    |
| ОГБУЗ «Городская больница<br>№ 2 г. Белгорода»<br>обл. Белгородская,г. Белгород, ул.<br>Губкина, 46 | Дата, время, кабинет:<br>13 дек. 2018 г. четверг,<br>14:40, кабинет 403<br>Прием по очереди                                                                           |
| Кладиёва Е. П.                                                                                      |                                                                                                    |

Рисунок 17. Печатная форма талона

Отобразится сообщение с предложением продолжить работу с Инфоматом или

выйти из него. Для продолжения следует нажать кнопку **продолжить** . Для выхода из Инфомата следует нажать кнопку .

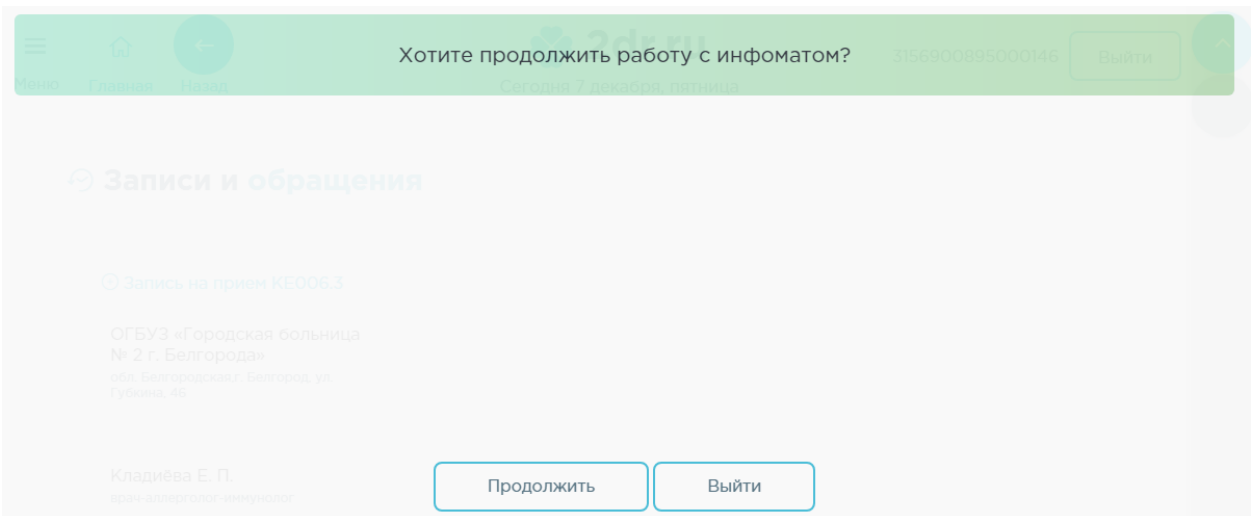

Рисунок 18. Сообщение с предложением продолжить работу с Инфоматом или выйти из него

После выбора продолжения работы в Инфомате осуществится возврат к сформированному талону на приём в разделе «Записи и обращения».

Запись на приём можно отменить. Отмена записи осуществляется в разделе «Записи и обращения» и описана в п. [3.](#page-12-0)

Для записи на приём другого человека необходимо в окне подтверждения записи [\(Рисунок 15\)](#page-10-0) выбрать закладку «Ввод полиса ОМС». Отобразится форма ввода информации о пациенте [\(Рисунок 19\)](#page-12-1).

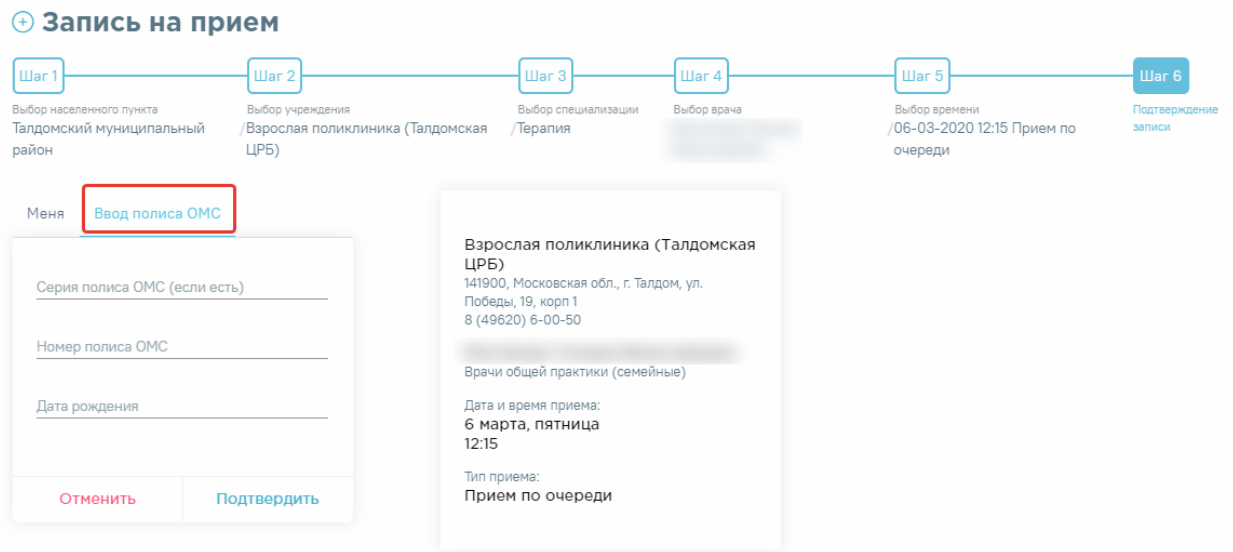

Рисунок 19. Форма ввода полиса ОМС

<span id="page-12-1"></span>В поле «Серия полиса ОМС (если есть)» необходимо ввести серию полиса старого образца (при его наличии). В поле «Номер полиса ОМС» вводится номер полиса и старого, и нового образца. После указания даты рождения необходимо нажать кнопку «Подтвердить».

# <span id="page-12-0"></span>**3 НАЛИЧИЕ ЛЬГОТНЫХ ЛЕКАРСТВЕННЫХ СРЕДСТВ В АПТЕКАХ**

В данном разделе можно просмотреть наличие льготных лекарственных средств в аптеках, для этого необходимо нажать одноименную кнопку. В открывшемся окне необходимо ввести номер рецепта или наименование препарата и нажать на кнопку поиска [\(Рисунок 20\)](#page-12-2).

| Электронная регистратура<br>Ξ<br>Сегодня 25 января<br>Меню<br>Главная<br>Назад                                                                                                    |                  | Выйти        |   |                |   |
|----------------------------------------------------------------------------------------------------|------------------|--------------|---|----------------|---|
| $\Diamond$ Наличие льготных лекарственных средств в аптеках                                                                                                    |                  |              |   |                |   |
| Поиск по номеру рецепта или наименованию ЛС<br>параце                                                                                                    |                  | Q            |   |                |   |
| Наименование ЛС                                                                                                    | Наличие упаковок |              |   |                |   |
| Парацетамол, р-р для приема внутрь (клубничный), 24 мг/мл,100 мл, №1 - флакон - картонная пачка,/ в комплекте ложка дозировочная или<br>стаканчик дозировочный, От: АО ТАТХИМФАРМПРЕПАРАТЫ(РОССИЯ) [ПАРАЦЕТАМОЛ]<br>Paracetamoli | 20               | $\sim$       |   |                |   |
| Парацетамол, сусп. для приема внутрь, 120 мг/5 мл, 100 мл, с доз. ложк., №1 (1 бут. темн, стекл., 1 пач. картон.) От: Синтез ОАО(Россия)<br>[Парацетамол]<br>Paracetamoli                                                        | 96               | $\sim$       |   |                |   |
| Парацетамол, табл., 500 мг, №10 (10 уп. контурн. б/яч.) От: Фармстандарт-Лексредства(Россия) [Парацетамол]<br>Paracetamoli                                                                                                    | $\circ$          | $\checkmark$ |   |                |   |
| Й<br>ш<br>$\mathsf{v}$<br>н<br>Щ<br>X<br>ц<br>К<br>e<br>3<br>$\leftarrow$<br>ъ<br>- Г                                                                                                    |                  |              | 1 | $\overline{2}$ | 3 |
| له<br>B<br>д<br>Ж<br>Э<br>Ы<br>a<br>$\mathsf{\Pi}$<br>D<br>$\circ$<br>л<br>œ                                                                                                    |                  |              | 4 | 5              | 6 |
| 个<br>б<br>ë<br>Я<br>ч<br>C<br>M<br>И<br>Ю<br>т<br>ь                                                                                                    |                  |              | 7 | 8              | 9 |
| N₫<br>$\overline{\phantom{a}}$                                                                                                    |                  |              |   |                |   |

<span id="page-12-2"></span>Рисунок 20. Отображение раздела «Наличие льготных лекарственных средств в аптеках»

Далее необходимо выбрать интересующее лекарственное средство и нажать на него для просмотра адресов аптек, в которых данный препарат находится в наличии [\(Рисунок](#page-13-1)  [21\)](#page-13-1).

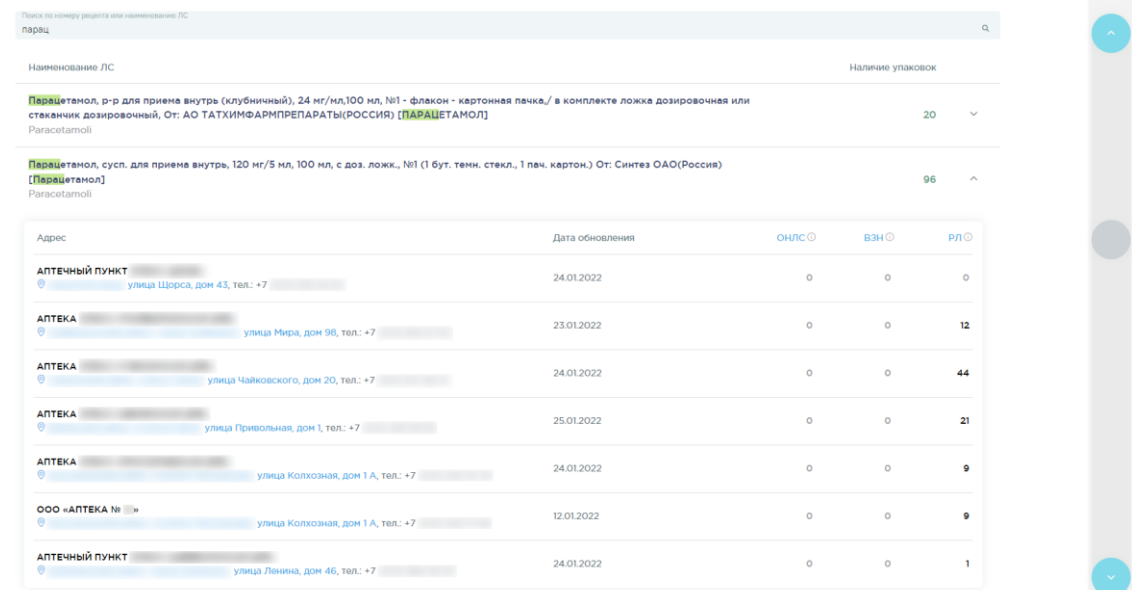

<span id="page-13-1"></span>Рисунок 21. Список адресов аптек, имеющих в наличии льготные лекарственные средства

## <span id="page-13-0"></span>**4 ЗАПИСИ И ОБРАЩЕНИЯ**

В разделе «Записи и обращения» можно просмотреть историю обращений к врачам, предстоящие посещения врачей – записи на приём. Просмотреть сведения о лекарственных назначениях, выписанных рецептах и информацию о нахождении пациента на диспансерном учете. Также можно отменить запись, оставить отзыв о качестве оказанных услуг и поставить оценку.

Для просмотра истории обращений и записей следует на главном экране нажать

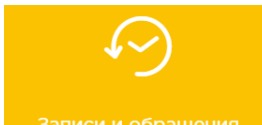

кнопку <sup>записи и обращения</sup> [\(Рисунок 5\)](#page-5-0) или в меню выбрать пункт «Записи и обращения» [\(Рисунок 6\)](#page-6-1). Загрузится экран раздела [\(Рисунок 22\)](#page-14-0).

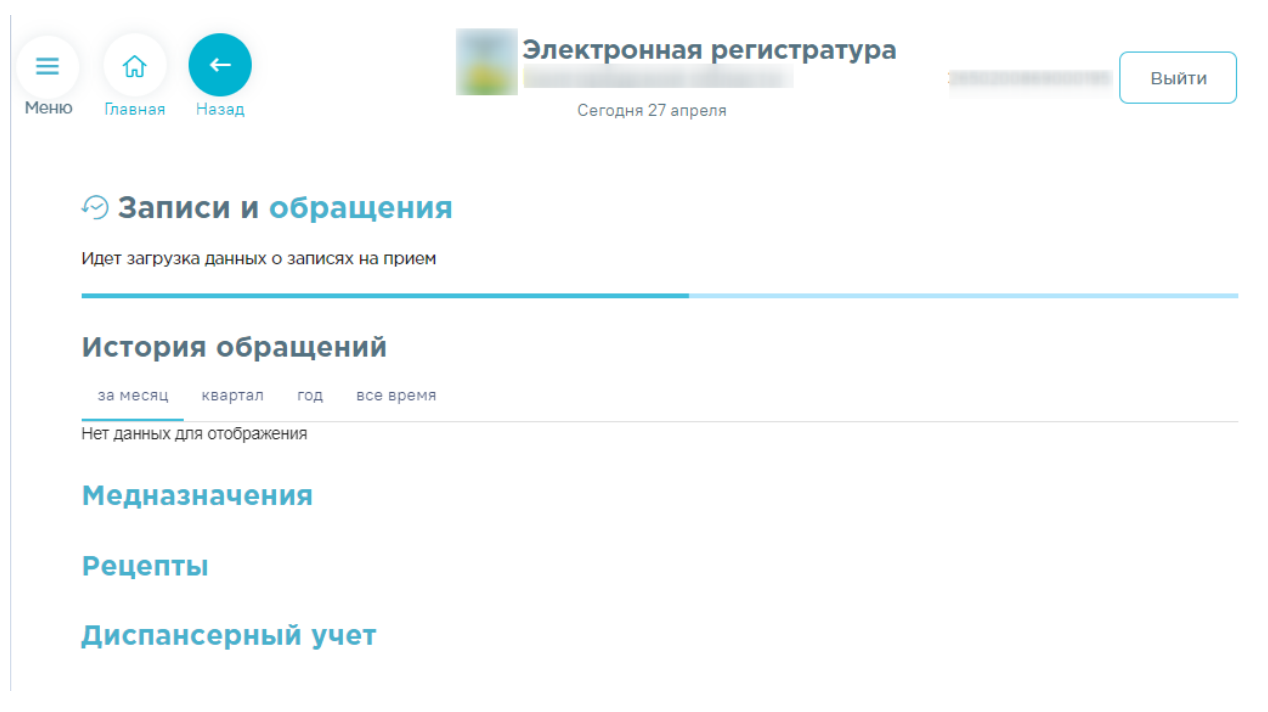

Рисунок 22. Отображение раздела «Записи и обращения»

<span id="page-14-0"></span>Если у пациента имеются записи на приём, то сначала отобразятся талоны на приём [\(Рисунок 23\)](#page-14-1).

## **© Записи и обращения**

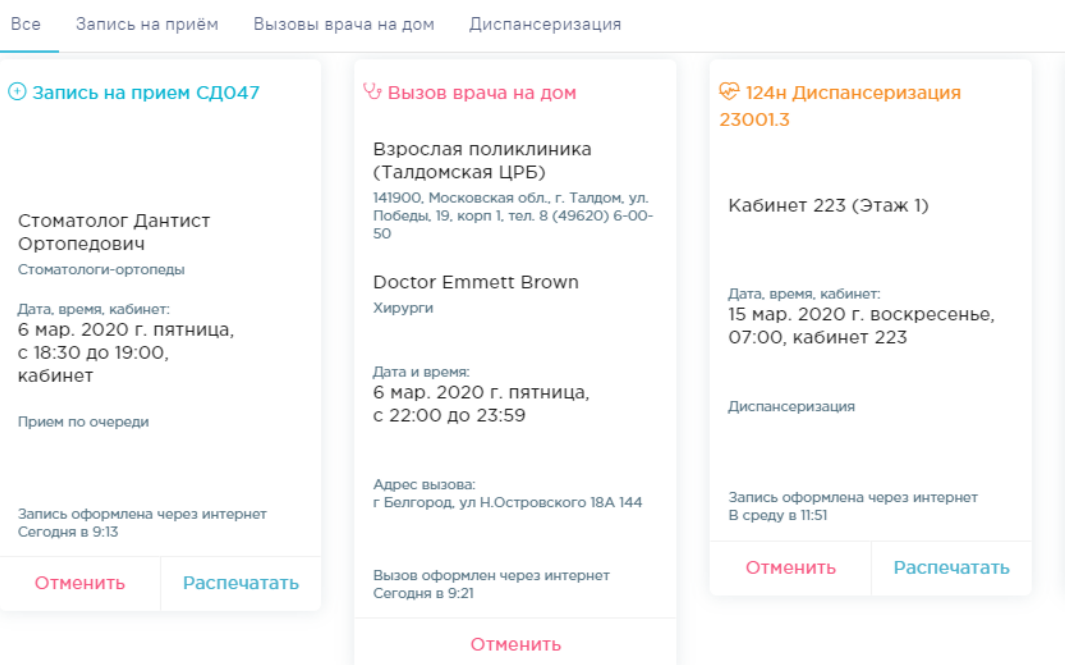

Рисунок 23. Раздел «Записи и обращения», талон на приём

<span id="page-14-1"></span>Ниже талонов отобразится история обращений [\(Рисунок 24\)](#page-15-0).

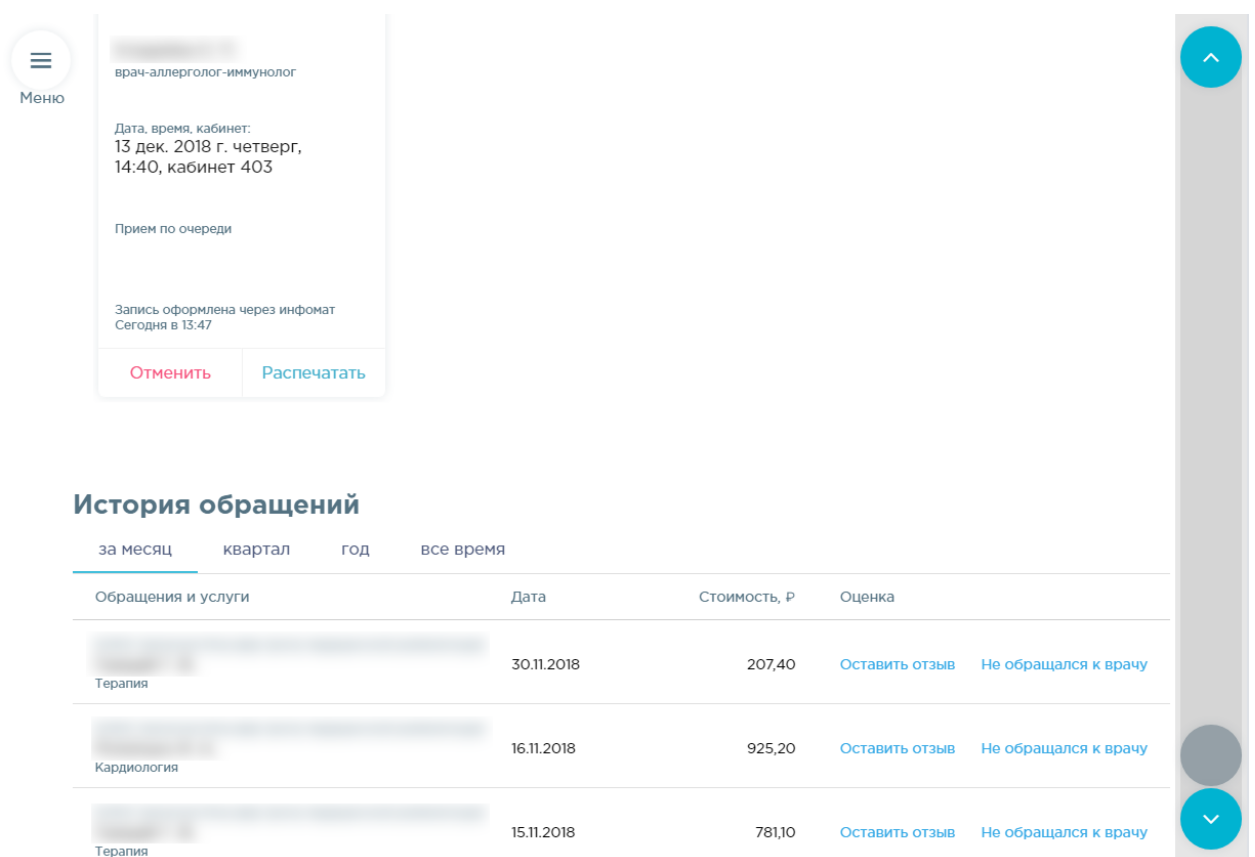

Рисунок 24. Раздел «Записи и обращения», история обращений

<span id="page-15-0"></span>Запись на приём можно отменить, удалив талон. Для этого следует нажать кнопку

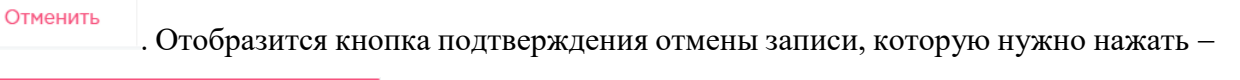

Отменить запись [\(Рисунок 25\)](#page-16-0). Запись будет отменена. Для повторной печати

талона на приём следует нажать кнопку Распечатать [\(Рисунок 24\)](#page-15-0).

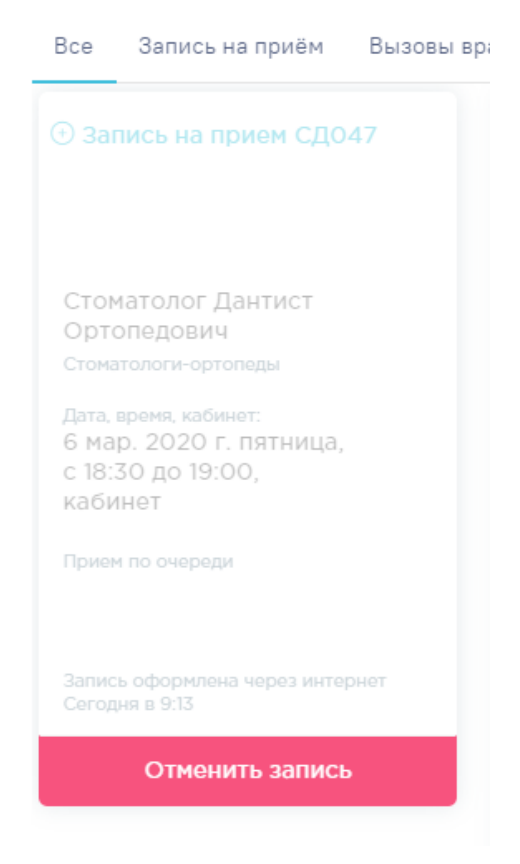

Рисунок 25. Отмена записи на приём

<span id="page-16-0"></span>Отобразится экран раздела «Записи и обращения» без талона на приём. При этом если имелись записи к другим врачам, то они останутся на экране. В истории обращений отображаются посещения врачей за различные периоды времени: за месяц, квартал, год, всё время. Отобразится список посещений за период с информацией о медицинском учреждении, ФИО врача, его специализации, дате и стоимости приёма. При этом отображаются данные не за календарные периоды, то есть, при выборе отображения истории посещений за год отобразятся все посещения врачей за последние 12 месяцев. Список обращений может не отобразиться полностью на экране, в таком случае его нужно пролистать при помощи полосы прокрутки.

#### История обращений

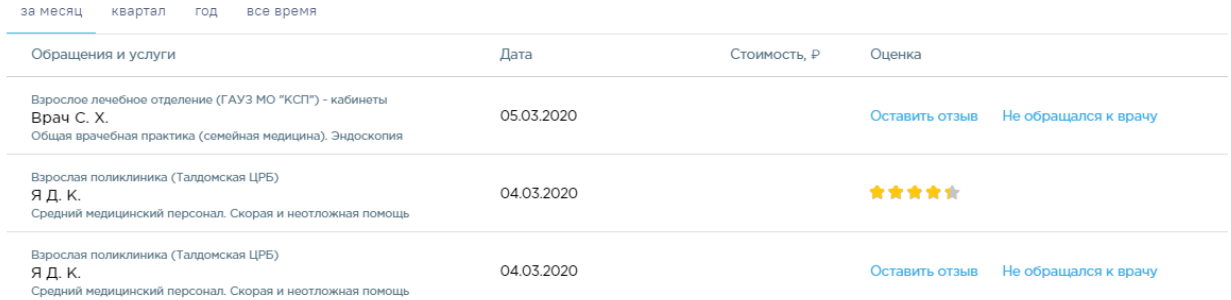

Рисунок 26. Список обращений за всё время

Посещения группируются по врачу, то есть, если было несколько посещений врача в рамках одного случая (первичное, повторные), то они будут сгруппированы, список будет свёрнут. Для просмотра списка обращений к конкретному врачу нужно нажать по нему – отобразятся все посещения [\(Рисунок 27\)](#page-17-0).

| Кардиология                             | 16.11.2018 |              | 925,20      | Оставить отзыв | Не обращался к врачу |
|-----------------------------------------|------------|--------------|-------------|----------------|----------------------|
| Оказанные услуги                        | Дата       | Стоимость, П | <b>Bpay</b> |                |                      |
| Вторичное лечебное посещение кардиолога | 29.11.2018 |              |             |                |                      |
| Первичное лечебное посещение кардиолога | 16.11.2018 | 925,20       |             |                |                      |

Рисунок 27. Просмотр посещений врача

<span id="page-17-0"></span>Для того чтобы оставить отзыв, нужно нажать Оставить отзыв. В развернувшейся форме необходимо выставить оценку по пятибалльной шкале: необходимо выделить нужное количество звёздочек или ввести текст [\(Рисунок 28\)](#page-17-1). Текст вводится в поле «Пожелания и замечания для руководителя медицинского учреждения».

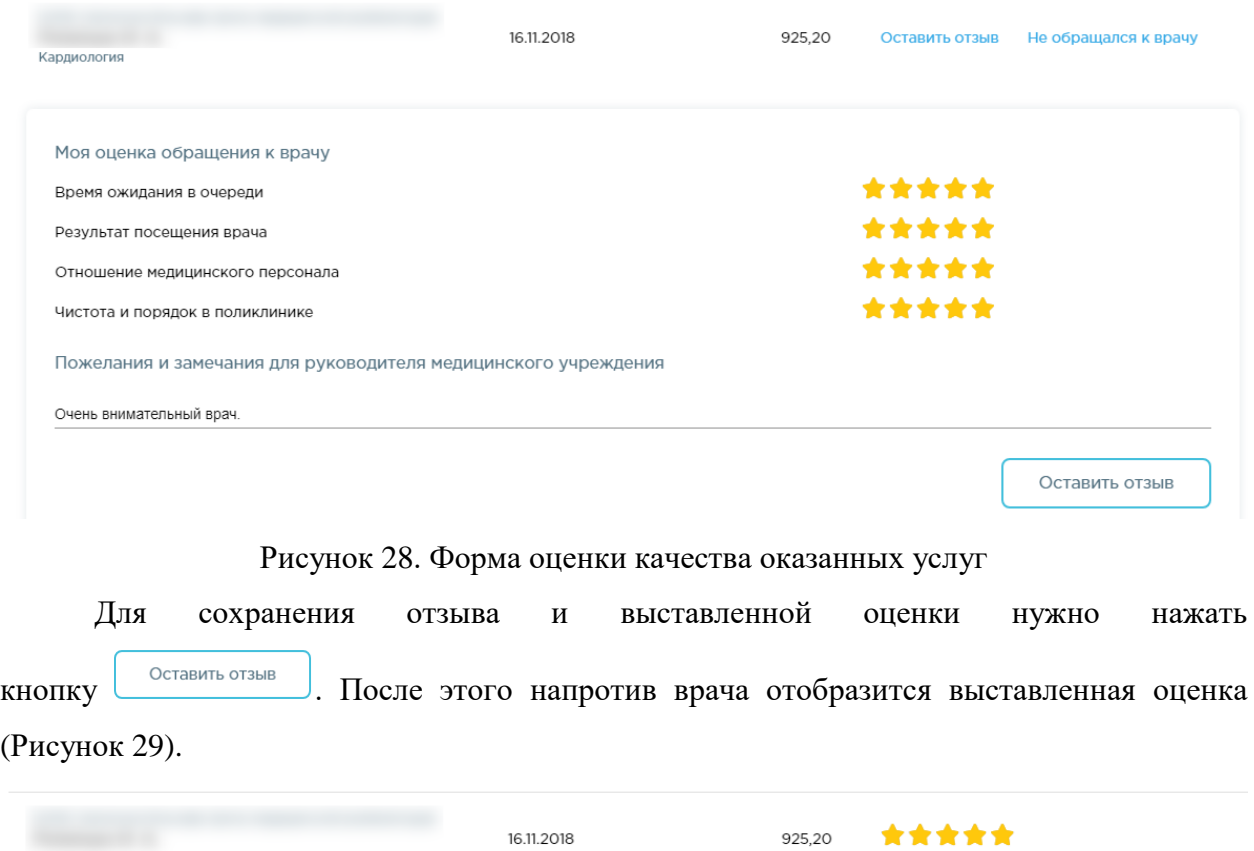

Рисунок 29.Отображение выставленной оценки работы врача

<span id="page-17-1"></span>.<br>Кардиология

<span id="page-17-2"></span>Если пациент не посещал врача, а в истории обращений посещение отображается, то пациент может сделать отметку, что не посещал врача. Для этого нужно нажать

Не обращался к врачу. Напротив такого обращения в списке будет отображаться соответствующая отметка [\(Рисунок 30\)](#page-18-0).

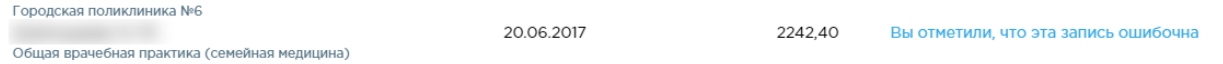

Рисунок 30. Отметка об ошибочной записи о посещении врача

<span id="page-18-0"></span>Для того чтобы посмотреть информацию о нахождении пациента на диспансерном учет, следует на главной странице или на боковой панели выбрать раздел «Записи и обращения» и раскрыть вкладку «Диспансерный учет» [\(Рисунок 31\)](#page-18-1).

## ⊘ Записи и обрашения

Идет загрузка данных о записях на прием

#### История обрашений

за месяц квартал год все время

Нет данных для отображения

#### **Медназначения**

### Рецепты

Диспансерный учет

Рисунок 31. Выбор пункта «Диспансерный учет»

<span id="page-18-1"></span>При раскрытии вкладки «Диспансерный учет» отображается информация о нахождении пациента на диспансерном учете: дата постановки на учет, дата снятия с учета, статус, специальность, врач [\(Рисунок 32\)](#page-18-2).

#### Диспансерный учет

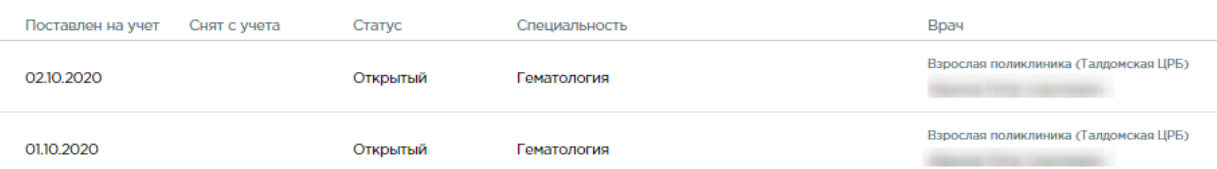

<span id="page-18-2"></span>Рисунок 32. Отображение информации о нахождении пациента на диспансерном учете

Для того чтобы просмотреть медицинские назначения, следует на главной странице или на боковой панели выбрать раздел «Записи и обращения» и раскрыть вкладку «Медназначения» [\(Рисунок 33\)](#page-19-0).

#### ⊘ Записи и обрашения

Идет загрузка данных о записях на прием

#### История обращений

за месяц квартал год все время Нет данных для отображения

Медназначения

Рецепты

#### Диспансерный учет

### Рисунок 33. Выбор пункта «Медназначения»

<span id="page-19-0"></span>При раскрытии раздела «Медназначения» отображается информация о медикаментозных назначениях пациента: дата назначения, наименования, детализация, врач, выдавший назначение, и медицинская организация. Доступно отображение назначений по периодам: за месяц, квартал, год, все время. Для этого следует перейти на соответствующую вкладку в разделе [\(Рисунок 34\)](#page-19-1). Также можно отсортировать назначения по дате.

#### Медназначения

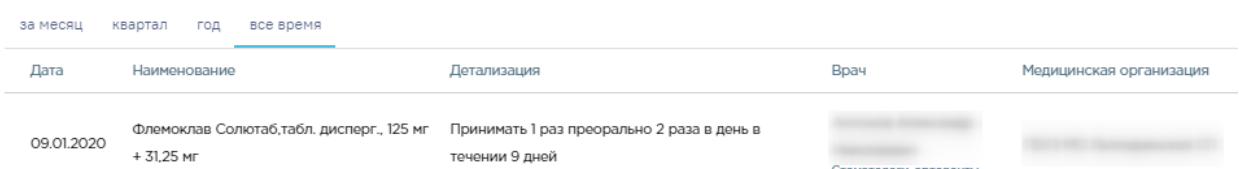

Рисунок 34. Отображение информации о медикаментозных назначениях пациента

<span id="page-19-1"></span>Для того чтобы просмотреть медицинские назначения, следует на главной странице или на боковой панели выбрать раздел «Записи и обращения» и раскрыть вкладку «Рецепты» [\(Рисунок 35\)](#page-20-1).

#### ⊘ Записи и обращения

Идет загрузка данных о записях на прием

#### История обращений

за месяц квартал год все время Нет данных для отображения

#### Медназначения

## **Рецепты**

Диспансерный учет

#### Рисунок 35. Выбор пункта «Рецепты»

<span id="page-20-1"></span>При раскрытии вкладки «Рецепты» отображается информация о выписанных рецептах: дата выписки и отпуска рецепта, выписанное и отпущенное лекарственное средство, количество упаковок в рецепте. Доступно отображение рецептов по периодам: за месяц, квартал, год, все время. Для этого следует перейти на соответствующую вкладку в разделе [\(Рисунок 36\)](#page-20-2).

#### Рецепты

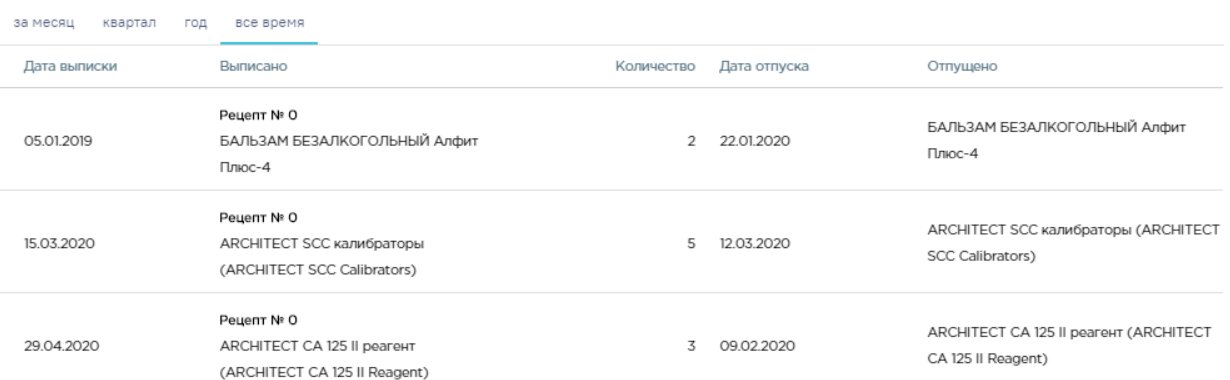

Рисунок 36. Отображение информации о выписанных рецептах

## <span id="page-20-2"></span><span id="page-20-0"></span>**5 ДИСПАНСЕРИЗАЦИЯ И МЕД.ОСМОТРЫ**

Пациент может самостоятельно записаться на диспансеризацию в медицинской организации, к которой он прикреплен.

Для того чтобы записаться на диспансеризацию/профосмотр необходимо нажать кнопку «Диспансеризация и мед.осмотры» на главном экране или выбрать пункт «Диспансеризация и мед.осмотры» в меню [\(Рисунок 37\)](#page-21-0).

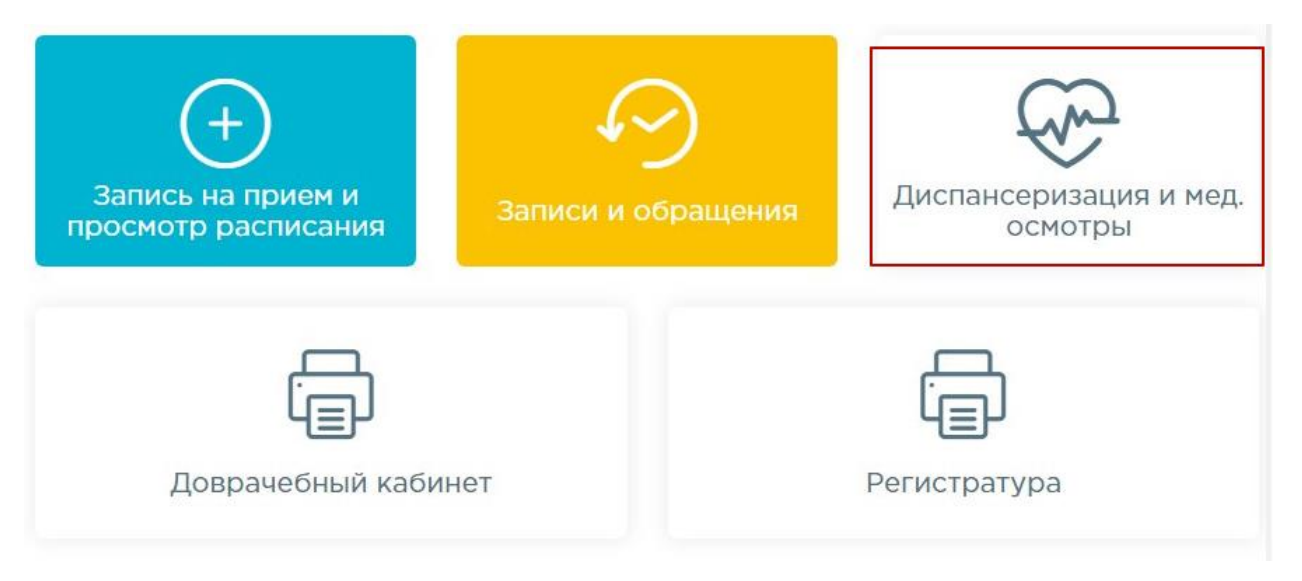

## Рисунок 37. Пункт «Диспансеризация и медицинские осмотры»

<span id="page-21-0"></span>После выбора пункта отобразится форма с перечнем доступных для прохождения осмотров [\(Рисунок 38\)](#page-21-1).

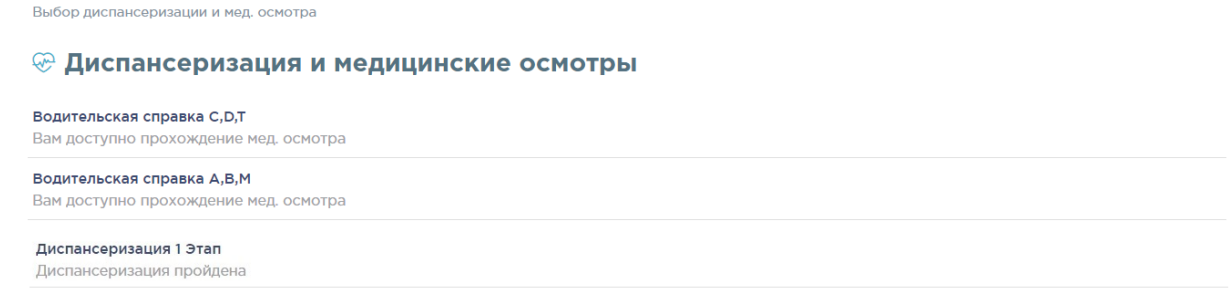

## Рисунок 38. Выбор диспансеризации и мед.осмотра

<span id="page-21-1"></span>Необходимо выбрать тип осмотра. При выборе медицинского осмотра отобразится перечень лечебных учреждений, в которых можно его пройти, с указанием стоимости прохождения [\(Рисунок 39\)](#page-21-2).

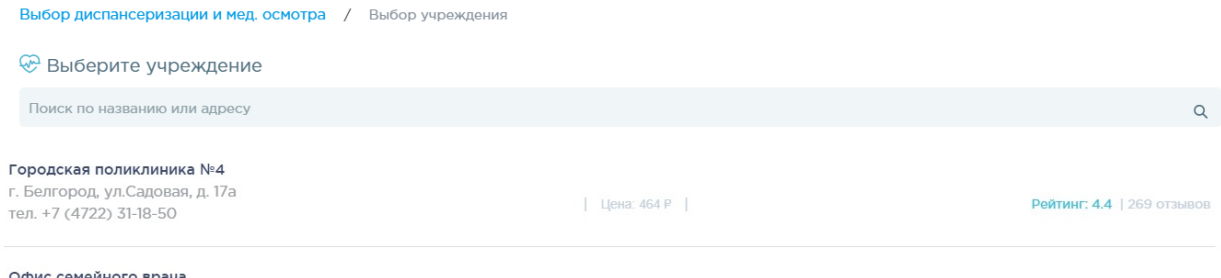

**Офис семейного врача**<br>обл. Белгородская,г. Белгород, ул. Королева, 2, корп.а

Рисунок 39. Выбор медицинского учреждения

 $|$  Цена:  $3P$   $|$ 

<span id="page-21-2"></span>При выборе диспансеризации отобразится страница с анкетой, которую необходимо заполнить. Для выбора ответа следует нажать на него. При необходимости заполнить анкету можно позже. Для этого в конце анкеты следует нажать кнопку «Заполнить позже».

## После заполнения анкеты следует подтвердить её заполнение нажатием кнопки

## «Подтвердить заполнение анкеты».

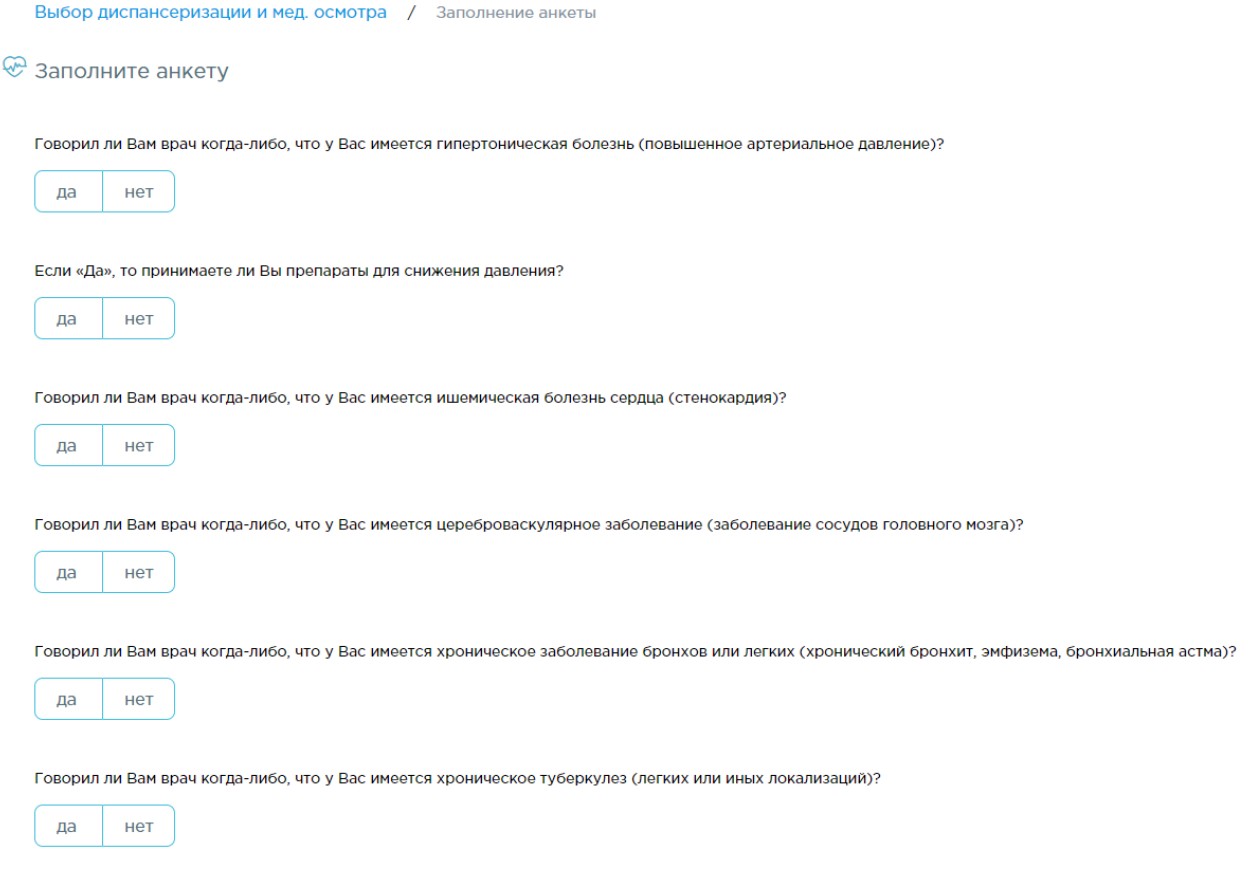

## Рисунок 40. Заполнение анкеты

После выбора медицинского учреждения, либо после заполнения/откладывания заполнения анкеты отобразится форма с расписанием дней диспансеризации в медицинском учреждении.

Выбор диспансеризации и мед. осмотра / Выбор учреждения / Выбор даты и времени

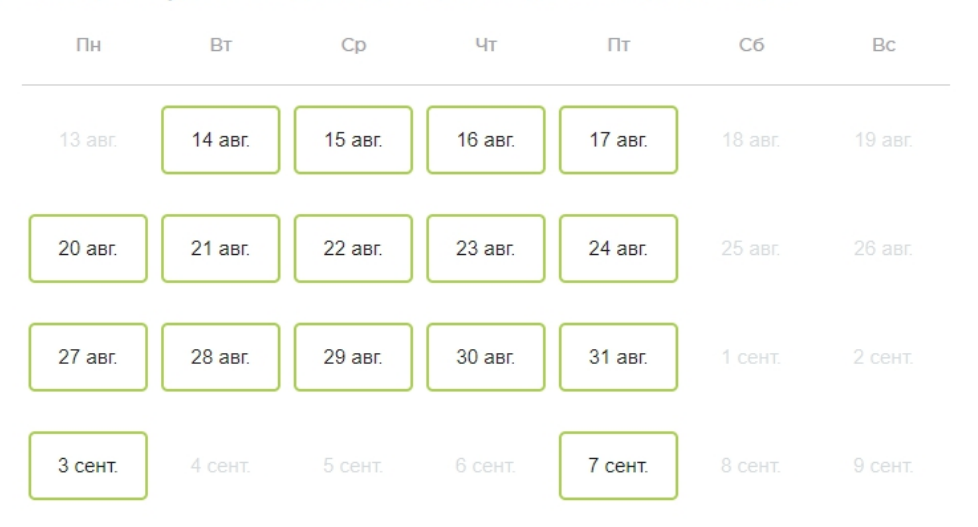

<sup>©</sup> Выберите удобный день для прохождения мед. осмотра

### Рисунок 41. Выбор даты и времени прохождения мед.осмотра

Необходимо выбрать удобный день прохождения диспансеризации/мед. осмотра. После чего автоматически сформируется маршрутный лист прохождения осмотра. В маршрутном листе отображается перечень обследований, время записи, кабинет приёма. Отображается информация о мероприятиях, на которые необходимо записаться самостоятельно [\(Рисунок 42\)](#page-24-0).

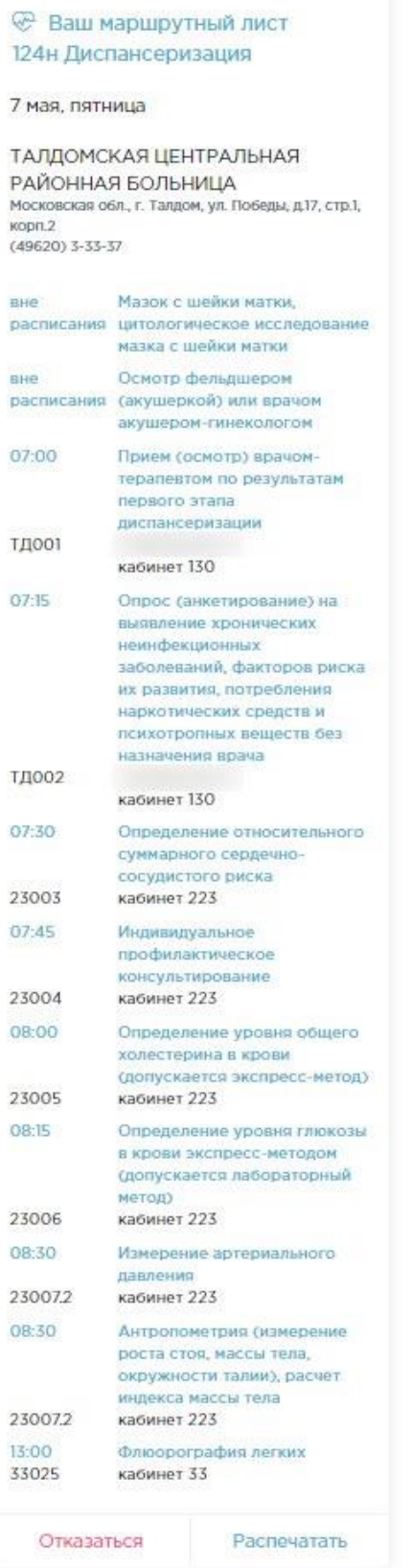

## Рисунок 42. Маршрутный лист прохождения осмотра

<span id="page-24-0"></span>Для отправки на печать маршрутного листа прохождения осмотра следует нажать кнопку «Распечатать». После нажатия кнопки появится печатная форма маршрутного листа [\(Рисунок 43\)](#page-25-0).

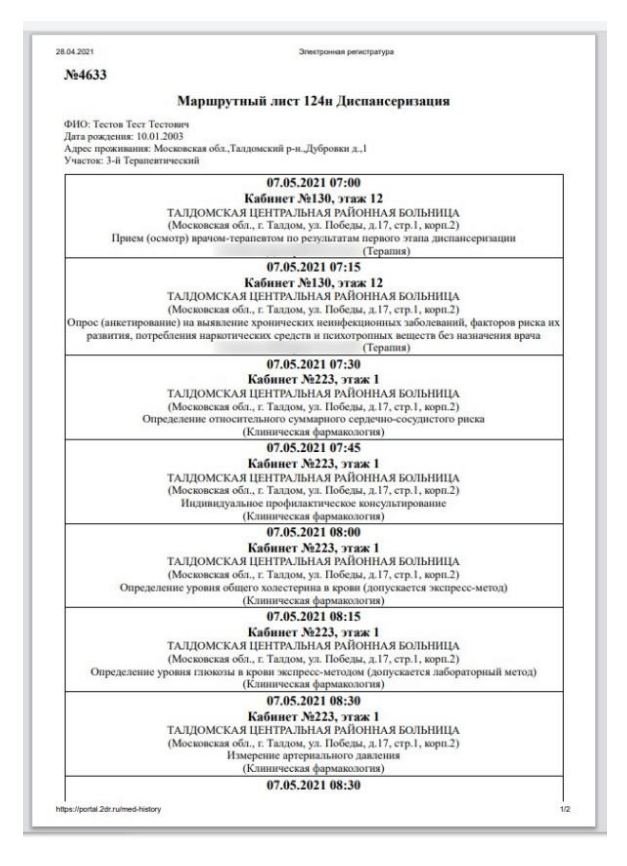

Рисунок 43. Печатная форма маршрутного листа

<span id="page-25-0"></span>Для отказа от прохождения мед. осмотра необходимо нажать кнопку «Отказаться». Маршрутный лист будет удален [\(Рисунок 42\)](#page-24-0).

Информация о записях на прохождение диспансеризации/мед. осмотра доступна в разделе «Записи и обращения».

# **© Записи и обращения**

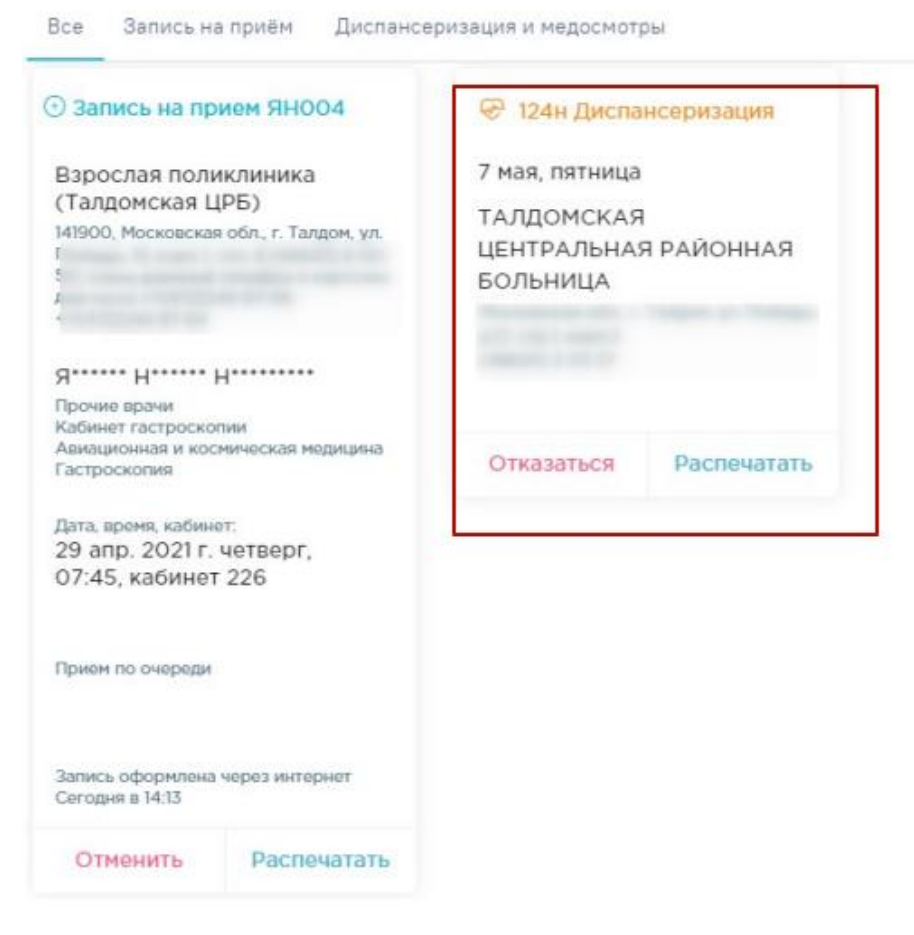

Рисунок 44. Информация о записях на прохождение диспансеризации/мед.осмотра Для отмены записи на диспансеризацию/профосмотр в разделе «Записи и обращения» необходимо нажать кнопку «Отказаться [\(Рисунок 45\)](#page-27-1).

# **Э Записи и обращения**

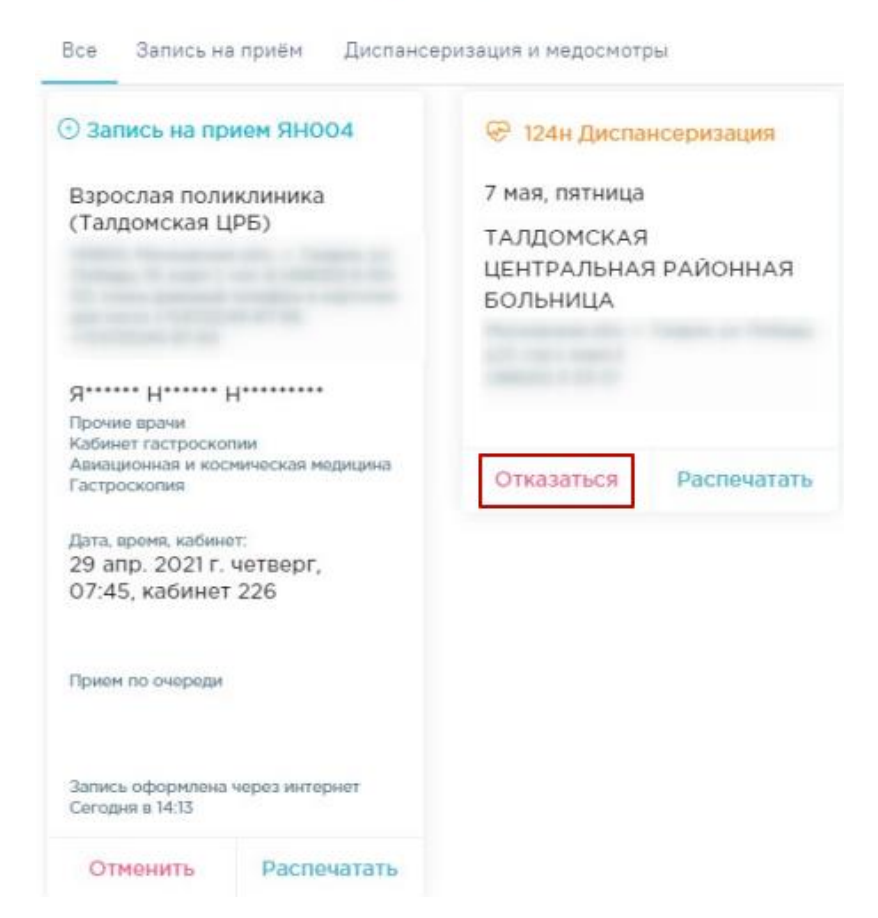

Рисунок 45. Отмена записи на прохождение диспансеризации/мед.осмотра

# <span id="page-27-1"></span><span id="page-27-0"></span>**6 ЗАПИСЬ В ДОВРАЧЕБНЫЙ КАБИНЕТ**

При отсутствии у пациента МКАБ в медицинской организации есть возможность записаться к дежурному врачу и получить талон с указанием кабинета, но без указания времени приема. Для этого необходимо выбрать пункт «Доврачебный кабинет».

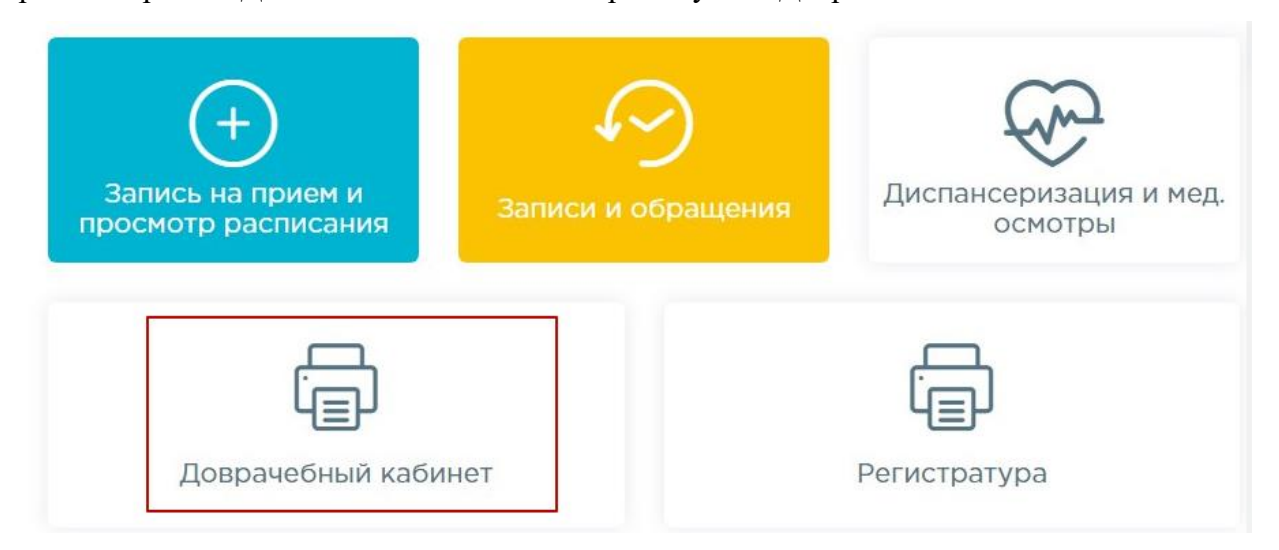

Рисунок 46. Пункт «Доврачебный кабинет»

После выбора пункта появится талон записи на прием [\(Рисунок 47\)](#page-28-1).

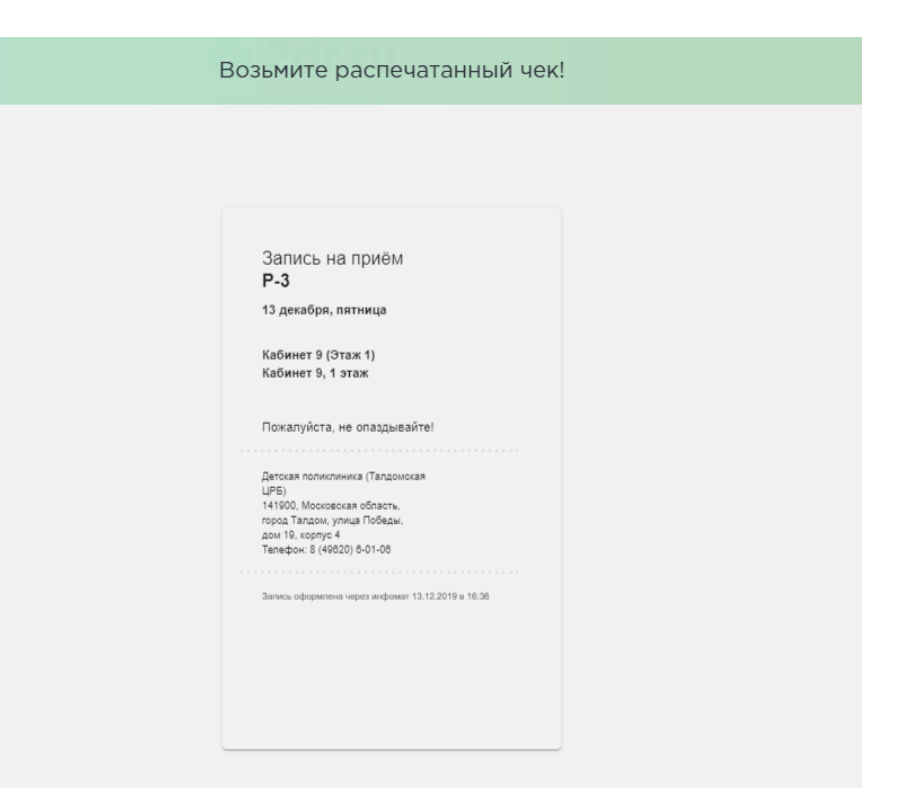

Рисунок 47. Талон записи в доврачебный кабинет

## <span id="page-28-1"></span><span id="page-28-0"></span>**7 ЗАПИСЬ В РЕГИСТРАТУРУ**

Для обращения в регистратуру при организованной электронной очереди необходимо выбрать пункт «Записаться в регистратуру». Предварительная авторизация для записи в регистратуру не требуется. В талоне будет указаны номер талона, дата приёма и номер кабинета без указания времени приема.

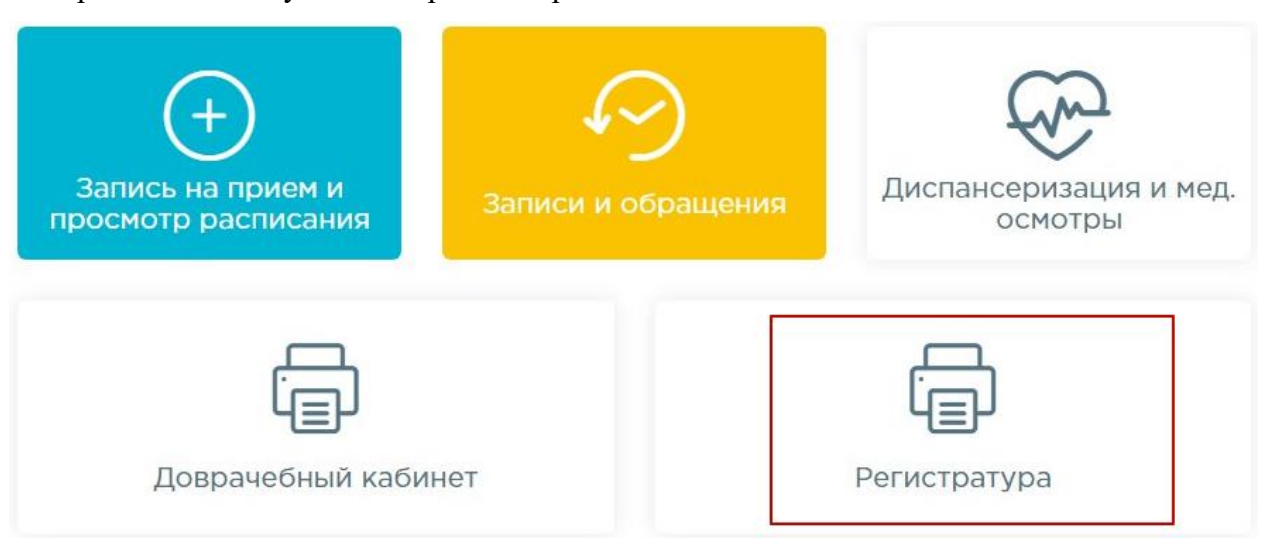

## Рисунок 48. Пункт «Записаться в регистратуру» После выбора пункта появится талон записи на прием [\(Рисунок 47\)](#page-28-1).

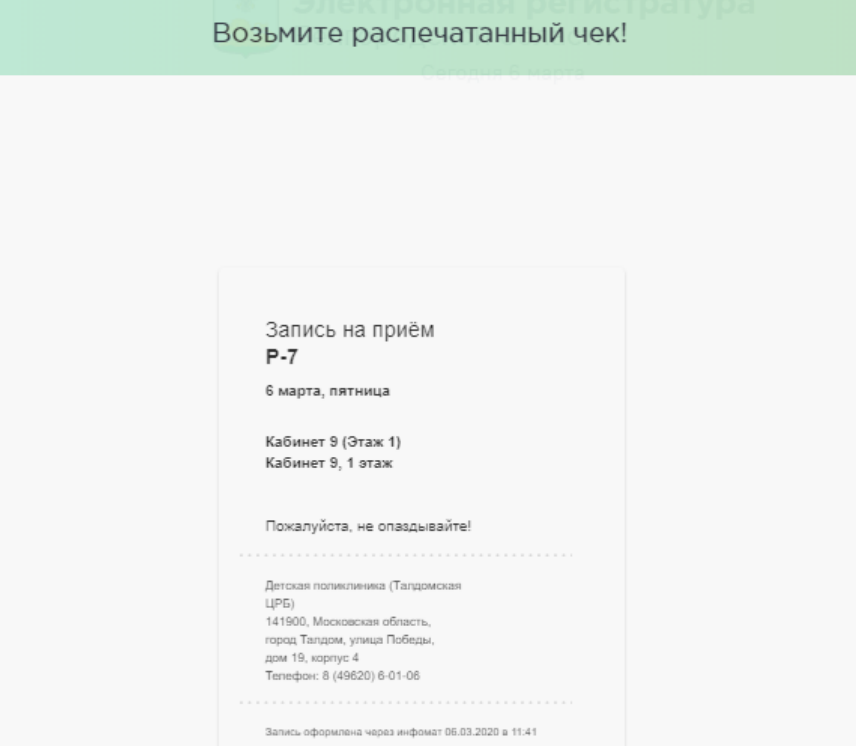

Рисунок 49. Талон записи в регистратуру